### 代码托管

快速入门

文档版本 01 发布日期 2024-11-08

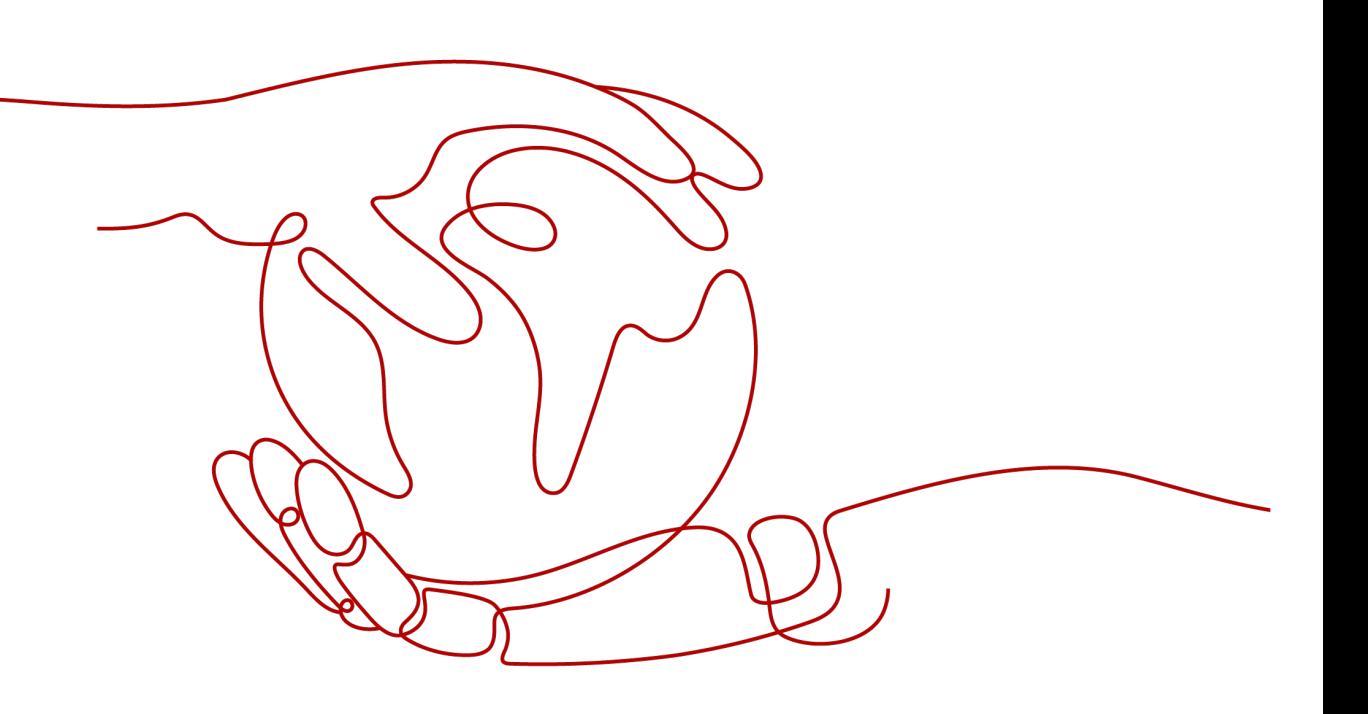

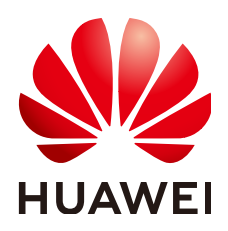

#### 版权所有 **©** 华为云计算技术有限公司 **2024**。 保留一切权利。

非经本公司书面许可,任何单位和个人不得擅自摘抄、复制本文档内容的部分或全部,并不得以任何形式传 播。

#### 商标声明

**SI** 和其他华为商标均为华为技术有限公司的商标。 本文档提及的其他所有商标或注册商标,由各自的所有人拥有。

#### 注意

您购买的产品、服务或特性等应受华为云计算技术有限公司商业合同和条款的约束,本文档中描述的全部或部 分产品、服务或特性可能不在您的购买或使用范围之内。除非合同另有约定,华为云计算技术有限公司对本文 档内容不做任何明示或暗示的声明或保证。

由于产品版本升级或其他原因,本文档内容会不定期进行更新。除非另有约定,本文档仅作为使用指导,本文 档中的所有陈述、信息和建议不构成任何明示或暗示的担保。

### 华为云计算技术有限公司

地址: 贵州省贵安新区黔中大道交兴功路华为云数据中心 邮编:550029

网址: <https://www.huaweicloud.com/>

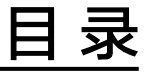

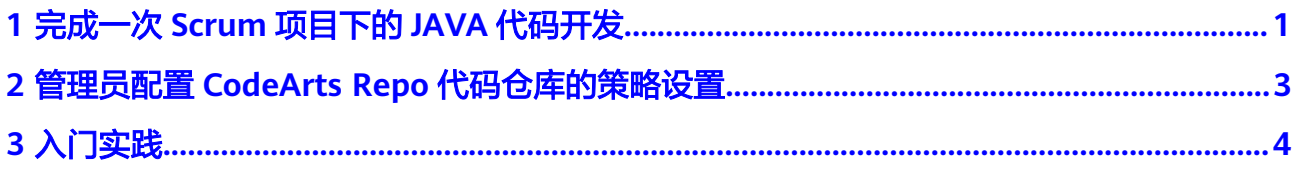

## <span id="page-3-0"></span>**1** 完成一次 **Scrum** 项目下的 **JAVA** 代码开发

进入如下操作前,您的账号需具备创建项目的权限,并登录进入CodeArts首页。该快 速入门将根据如下图所示的顺序进行介绍。

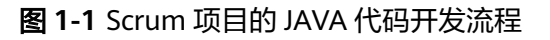

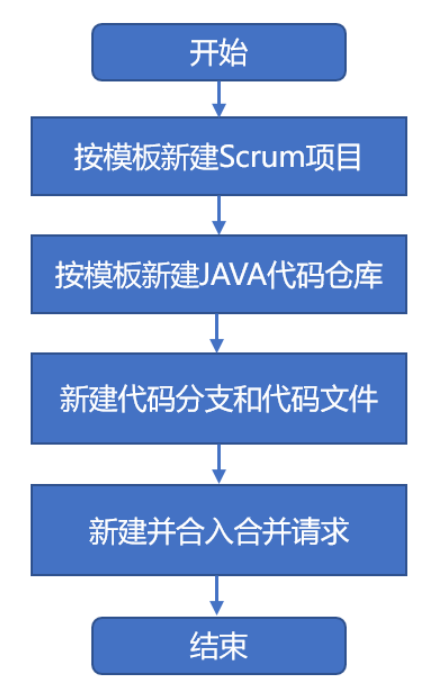

#### 快速新建项目和代码仓库

- 步骤**1** [注册华为账号并开通华为云并](https://support.huaweicloud.com/usermanual-account/account_id_001.html)完[成实名认证](https://support.huaweicloud.com/usermanual-account/account_auth_00001.html)。
- 步骤2 登录[CodeArts](https://console.huaweicloud.com/devcloud)<mark>控制台</mark>,单击<sup>◎</sup>,选择区域。
- 步骤**3** 单击"立即使用",进入软件开发生产线服务首页。
- 步骤**4** 单击"新建项目",选择项目模板为"Scrum",填写项目的基本信息,完成项目的 创建,跳转到项目首页。
- **步骤5** 在左侧导航栏选择"代码" > "代码托管",单击"新建仓库",选择"模板仓库" > "Java Maven Demo",填写"代码仓库名称",勾选上初始化设置,设置代码库 的可见范围为"私有"。
- 步骤6 单击"确定",完成代码仓库的创建并跳转至该代码页。

**----**结束

#### 快速新建分支和代码文件

在新建项目和代码仓库后,您可以新建分支和代码文件,具体步骤如下:

- 步骤1 单击"分支",进入代码仓库的分支页,单击"新建分支",填写"分支名称",完 成基于master分支的分支创建,并自动跳转至代码首页。
- 步骤**2** 选择"新建" > "新建文件",进入新建的文件首页。
- 步骤**3** 填写"文件名",并在文件名右侧的下拉框选择text模板为"java",完成代码文件的 新建并返回文件列表。

**----**结束

#### 快速新建并合入合并请求

在新建分支并完成代码开发后,您可以新建一个合并请求,合入您修改的代码文件, 具体步骤如下:

- **步骤1** 单击右上角的"新建合并请求",自动跳转到"合并请求"页面,填写合入请求的 "标题"。
- 步骤**2** 在页面右上角单击"合入",合入该合并请求。

**----**结束

合入合并请求后,您可以克隆最新主分支代码,您可以看到,最新修改的文件已全部 合入。

## <span id="page-5-0"></span>代码托管

# **2** 管理员配置 **CodeArts Repo** 代码仓库的策略

如果您是一名代码仓库管理员,为了保证代码高质量合入,您可能需要为代码仓库配 置策略。本章节为您介绍如何为代码仓库设置保护分支、保护Tags策略。进入您需要 设置的代码仓库首页,单击"设置",进入该代码仓库的设置页面。

#### 为代码仓库设置保护分支

- 步骤**1** 左侧导航栏选择"策略设置 > 保护分支"。单击"新建保护分支",选择已有的分 支,或者输入通配符且该通配符可匹配至少一个已有分支。
- 步骤**2** 为管理员/项目经理、Committer或者开发人员设置推送/合并的权限。如果打开推送权 限,默认打开该角色对应的合并权限,且合并权限不可被关闭。

**----**结束

#### 为代码仓库设置保护 **Tags**

- 步骤1 单击"新建保护Tag",在"选择需要保护的Tag"下拉列表中选择一个Tag或创建一 个通配符。
- 步骤**2** 在"允许创建"下拉列表中选择目标选项,即可完成保护Tag的创建。

**----**结束

设置

# **3** 入门实践

#### <span id="page-6-0"></span>表 **3-1** 常用最佳实践

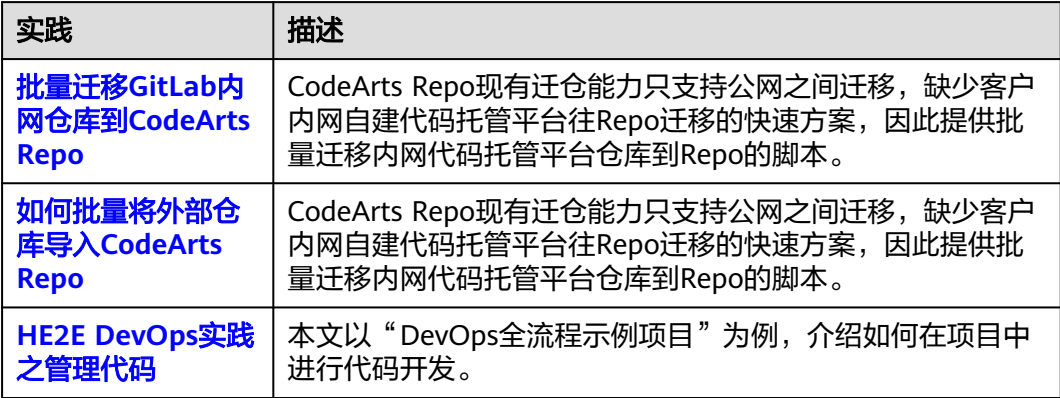